## **Document and Folder History**

Valuable information about any document in the OnBase system can be obtained through document and folder history reports. History reports detail the following about a document or folder:

- The date and time the document or folder was viewed.
- The user who viewed the document or folder.
- The action taken upon the document or folder, such as "Viewed Document" or "Delete Keyword."
- Details of the action, such as the keyword deleted.

The document or folder history can be either viewed as needed or stored in the system as a report.

## **Viewing a Document's History**

A document's history is a log maintained by OnBase of all the actions performed on the selected document. If you have the appropriate administrative rights, you can view a history of the document that is currently open in the Document Viewer or displayed in the Document Search Results list. You cannot change any of the information in a document's history.

To view the history of an open document or a document in the Document Search Results list, right-click and select **History**.

The **Document History** window lists the past actions performed on the document. By default, the entries are sorted in descending order, with recent actions listed first.

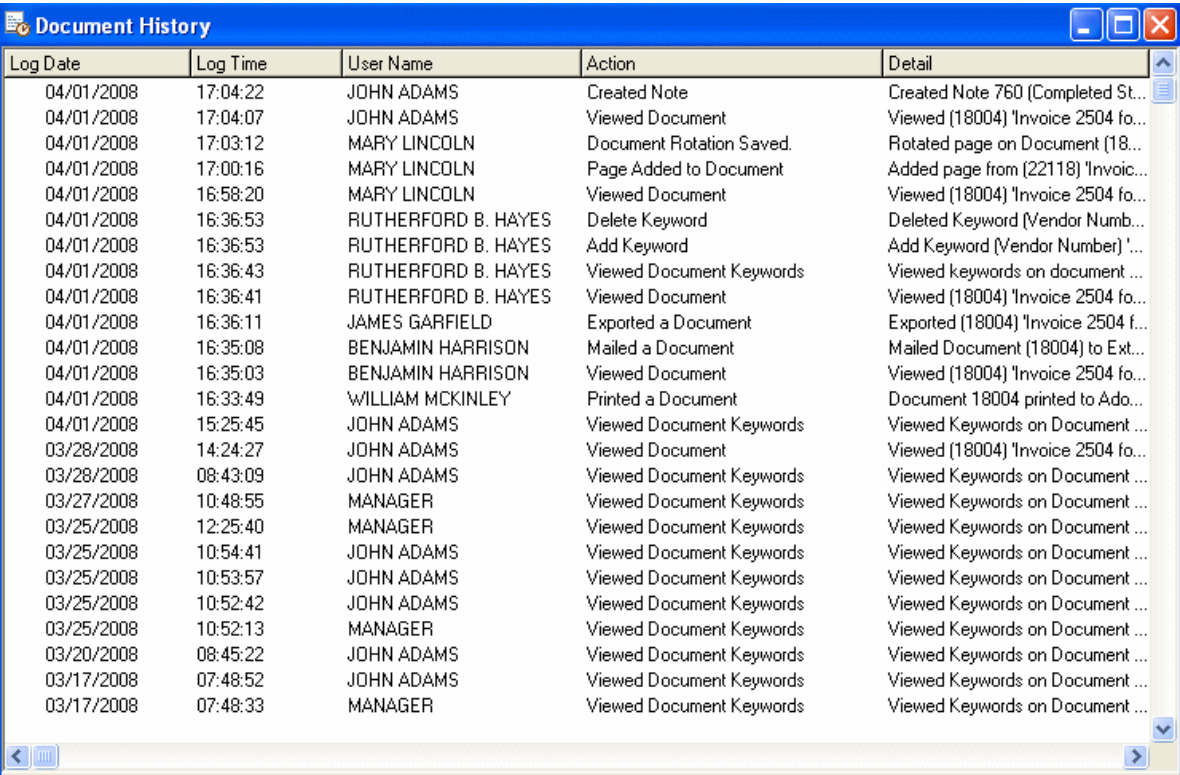

## Extracted from OnBase Configuration Help Files

The Document History window displays actions in the following columns:

## • **Log Date**

Lists the date when the action was performed. The date is formatted to correspond with the Windows Short Date format. This configuration can be found in Start | Control Panel | Regional and Language Options | Regional Options tab.

## • **Log Time**

Lists the time when the action was performed. This time is based on the time of the database server.

## • **User Name**

Lists the person logged on when the action was performed

## • **Action**

Lists the action performed. Actions that can be logged depend on the modules your solution is licensed for. They include, but are not limited to:

- Viewing/creating/deleting a document
- Creating a document from an existing document
- Creating a revision/redaction
- Checking out/in a document
- Undoing a check out
- Printing a document
- Exporting/saving a document externally
- Sending a document through internal mail or external mail
- Saving a document's rotation
- Adding/deleting a page
- Copying pages to a new document
- Copying content from text/image documents to the clipboard
- Creating/modifying/viewing/deleting a note
- Viewing document Keyword Values
- Adding/modifying/deleting a Keyword Value

**Note:** The **Replace Keywords** action in the Configuration module is not logged in a document's history log.

• **Detail** 

Lists the Document Handle and the Auto-Name of the document

#### **Filtering a Document's History**

To filter results based on instances of actions shown in the table below:

1. Right-click the top window of the **Document History** dialog box and select **Filter Items**. The **Document History Filters** dialog box is displayed:

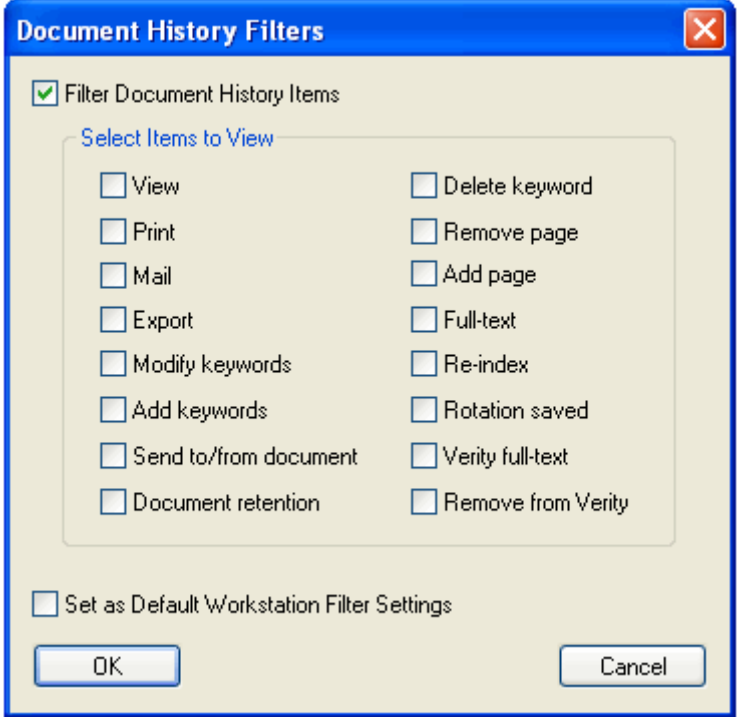

- 2. Select **Filter Folder History** Items to turn on filtering. To turn off filtering, clear this option.
- 3. Select or clear the types of actions you want to view. Available options are described in the following table:

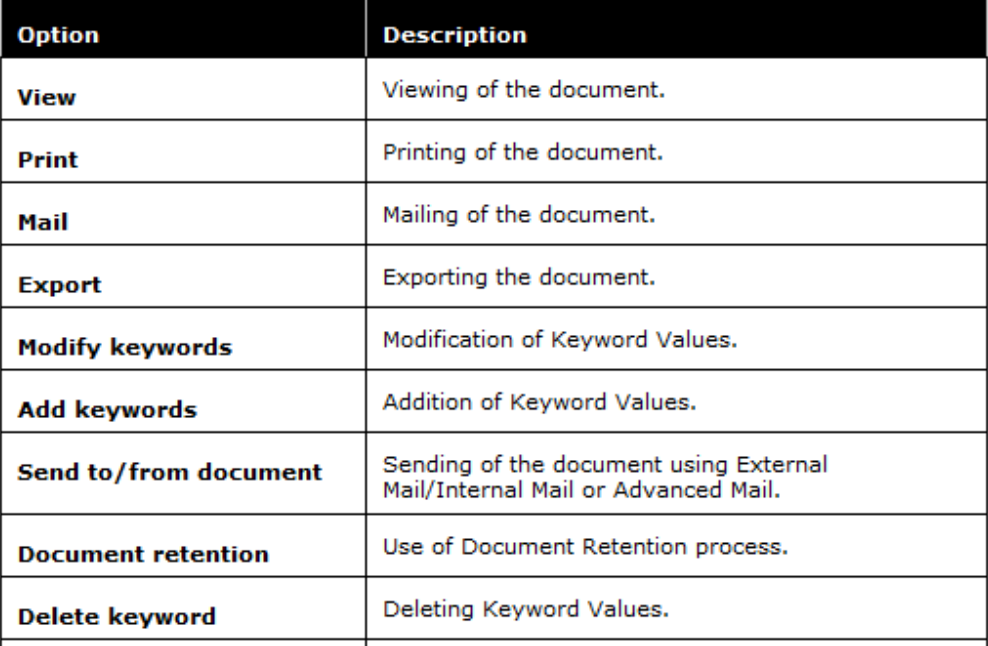

## **© 2011 Hyland Software, Inc.**

## Extracted from OnBase Configuration Help Files

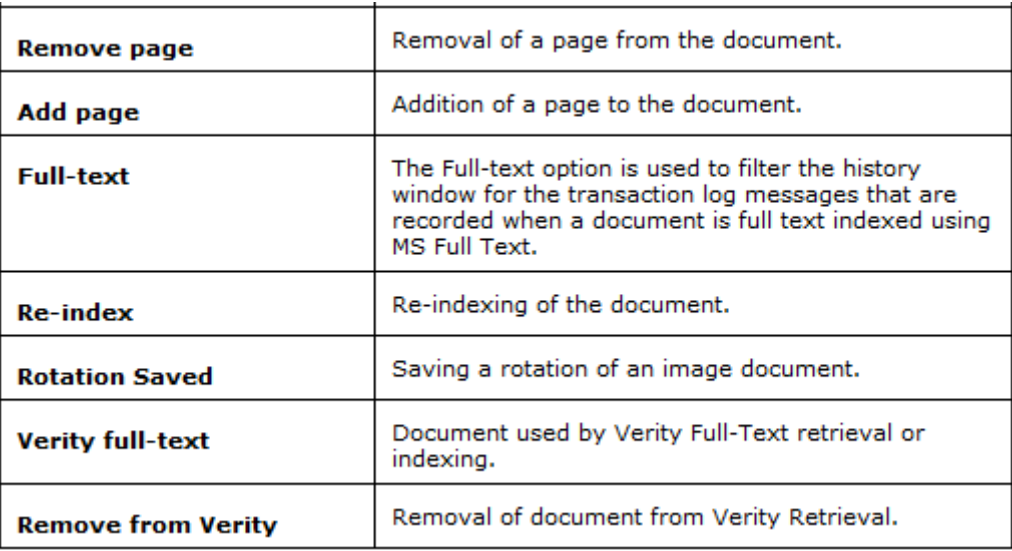

4. **Select Set as Default Workstation Filter Settings** to save the selected filter options. This option saves the current filter as a workstation setting. Whenever a folder's history is accessed from the current workstation, the selected filters are applied.

If you do not select this option, the default filter behavior remains unchanged.

5. Click **OK**. The actions you selected are displayed in the document's history. The word (Filtered) is displayed in the **Document History** title bar, indicating that filtering is turned on. To turn off filtering, see the following procedure.

**Note:** If no action items are selected in the **Document History Filters** dialog box, all of the actions related to the document will be displayed in the **Document History** dialog box.

# **Turning Off Document History Filters**

The following steps describe how to turn off filtering in the **Document History** window:

- 1. Right-click within the Document History window and select **Filter Items**.
- 2. Clear the **Filter Document History Items** option.
- 3. Select the **Set as Default Workstation Filter Settings** option to have filtering turned off by default. Clear this option to retain the default filter behavior.

4. Click **OK**. All logged actions are displayed in the **Document History** window, and (Filtered) is removed from the title bar.

## **Generating a Document History Report**

A report consisting of a document's history can be generated from OnBase. To generate a document history report: Open the **Document History** dialog box by performing one of the following actions:

- 1. Right-click on a document in an open document and select **History**.
- 2. Right-click on a document in a **Document Search Results** list and select **History**.
- Either of the above actions will display the **Document History** dialog box.

3. To generate a Document History report, right-click in the **Document History** dialog box and select **Generate Report**. The new report is generated and displayed.

The report that is generated is stored in the **SYS - User Reports** Document Type. Any report generated in the **Document History** dialog box can be retrieved in the Client module using this Document Type as a search criterion.

## **© 2011 Hyland Software, Inc.**